## **INSTRUÇÕES PARA DIGITAÇÃO DA PROPOSTA COMERCIAL GRP**

**1)** Faça *download* do instalador do programa DIGITAÇÃO DE PROPOSTAS GRP e do arquivo **1** PROPOSTA COMERCIAL GRP e salve-os em seu computador, na sua Área de trabalho. **2**

## INSTALANDO O PROGRAMA DIGITAÇÃO DE PROPOSTAS GRP

**2)** Descompacte o instalador do programa DIGITAÇÃO DE PROPOSTAS GRP (contido no arquivo DigitaGRP setup.zip) para sua Área de Trabalho e instale-o em seu computador, seguindo os passos de instalação padrão (Seguinte > Seguinte > Seguinte > Seguinte > Instalar > Concluir).

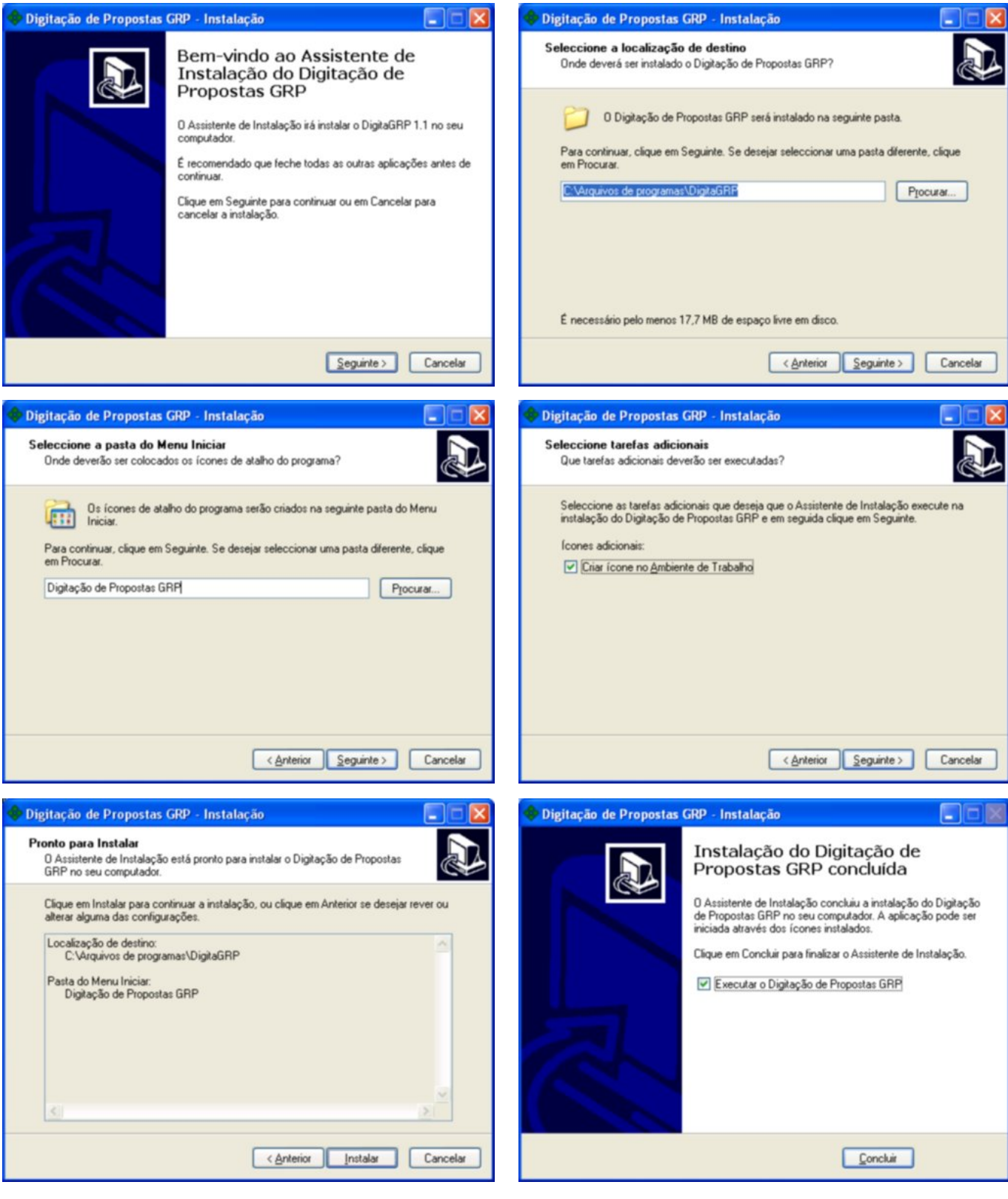

**3)** Execute o programa DIGITAÇÃO DE PROPOSTAS GRP, a partir do menu Iniciar >> (Todos os) Programas >> DIGITAÇÃO DE PROPOSTAS GRP.

**4)** Na janela do programa, Abra o arquivo PROPOSTA COMERCIAL GRP através do menu Arquivo >> Digitar propostas **( )** >> Importar arquivo **( )**. **3 4**

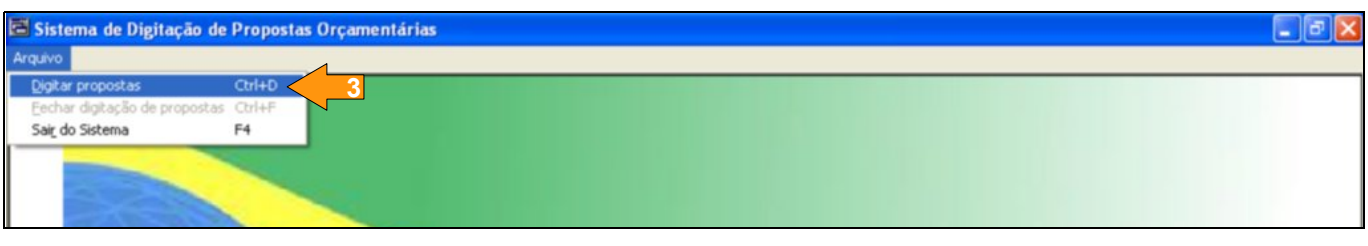

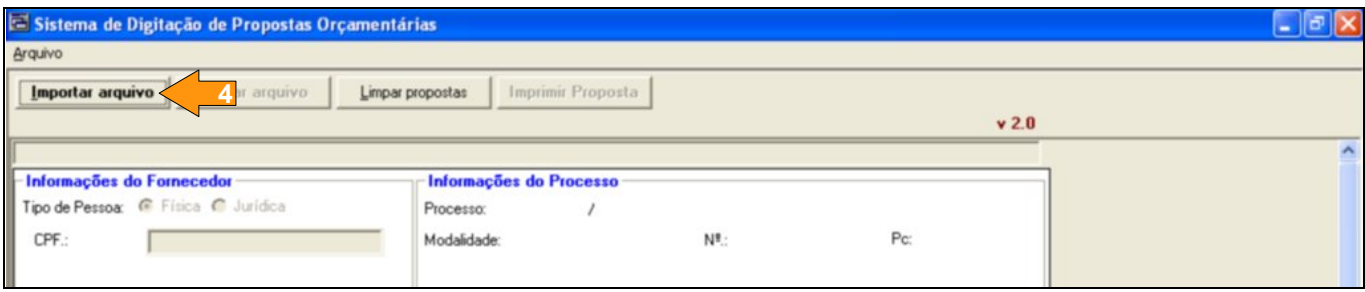

**5)** Na janela que se abre, selecione o arquivo PROPOSTA COMERCIAL GRP "baixado" e clique no botão Abrir.

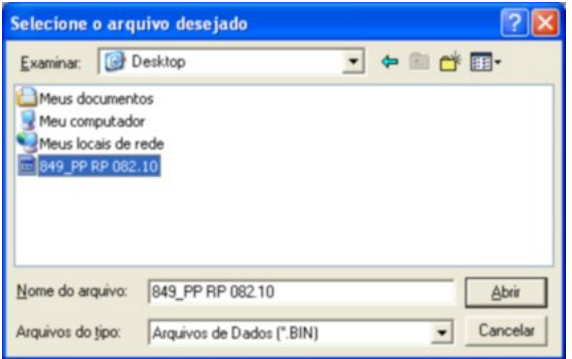

**6)** Em seguida, o programa mostrará a lista dos itens licitados do referido Pregão, onde deverão ser preenchidos os campos referentes ao Valor Unitário e à Marca do item ofertado. Sendo que o campo Marca também deverá conter o Modelo do produto, caso exigido. Por exemplo, poderíamos ter para o campo Marca de algum item, o seguinte texto ilustrativo: "*ASDFG* - Modelo: *QWERT789*" **( )**. **8**

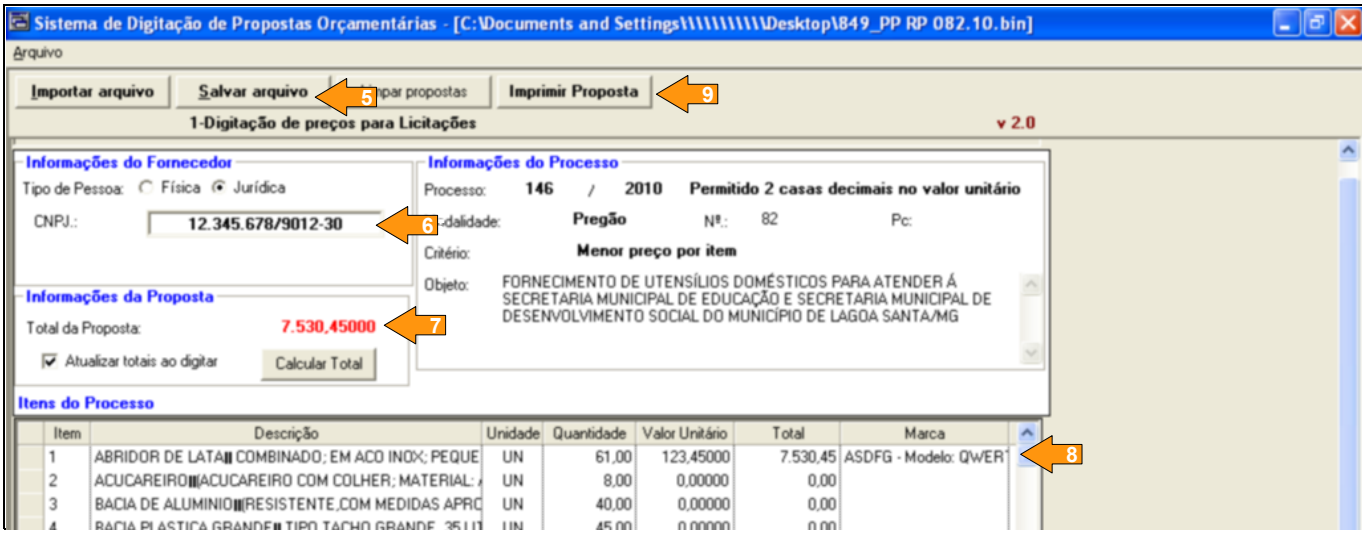

**7)** No quadro Informações do Fornecedor, marque a opção Tipo de Pessoa que lhe condiz e informe o número de inscrição correspondente no campo abaixo, CPF ou CNPJ **( )**. **6**

**Obs**: O nº de inscrição 12.345.678/9012-30 é meramente ilustrativo, ou seja, não existe Contribuinte no Cadastro Nacional de Pessoas Jurídicas da Receita Federal registrado para esta inscrição, conforme consulta realizada em 08/12/2010 às 19:22:57.

**8)** Terminada a digitação, conferidos os dados digitados e o valor Total da Proposta calculado no quadro Informações da Proposta **( )**, salve a proposta através do botão Salvar arquivo **( 7 )**. **5**

**Obs**: uma caixa de confirmação aparecerá, caso você não tenha apresentado proposta para algum item, responda Sim para continuar assim mesmo.

**9)** Na janela que se abre digite um novo nome para o arquivo da PROPOSTA COMERCIAL GRP digitada e clique no botão Salvar.

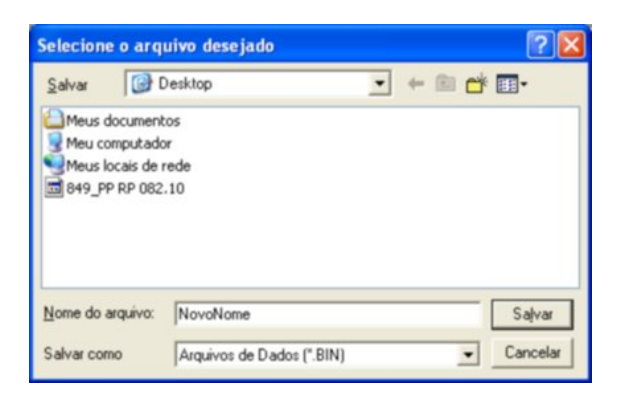

**Obs:** após salvar a proposta o programa fechará o arquivo. Assim, para visualizar e/ou editar a proposta novamente, execute os passos **4** e **5** (bem como os passos seguintes que se fizerem necessários) novamente, clicando no botão Importar arquivo **( )** e selecione o novo arquivo, **4**salvo no passo **9**.